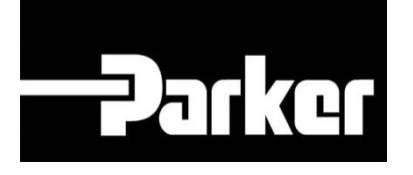

# **Parker Tracking System**

### Comment créer une etiquette

(Formulaire rapide)

Fast. Easy. Accurate.

Parker Hannifin Corporation Copyright © 2016 Parker Hannifin Corporation

## **DATIG ENGINEERING YOUR SUCCESS.**

#### Table des matières

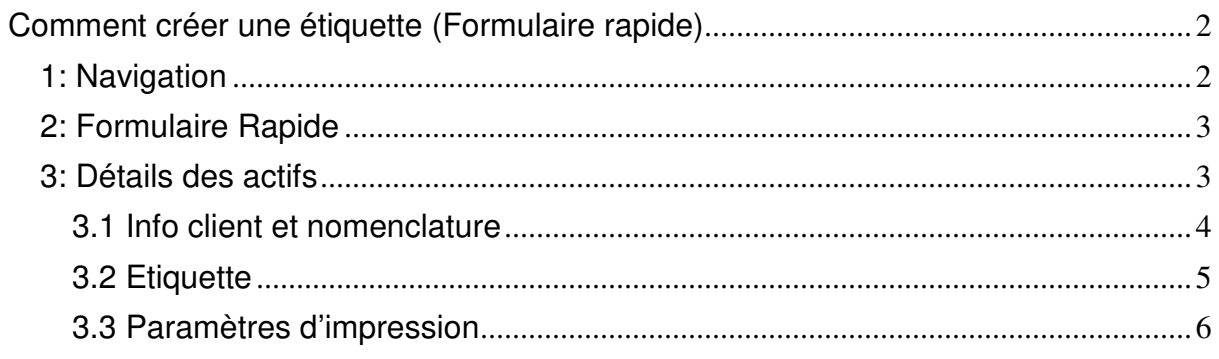

## **Parker ENGINEERING YOUR SUCCESS.**

### **Comment créer une etiquette (Formulaire rapide)**

### **1: Navigation**

Click '**Formulaire Rapide**' Depuis la barre de navigation "PTS Essential"

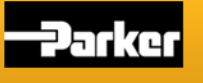

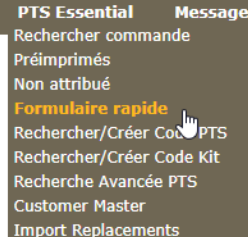

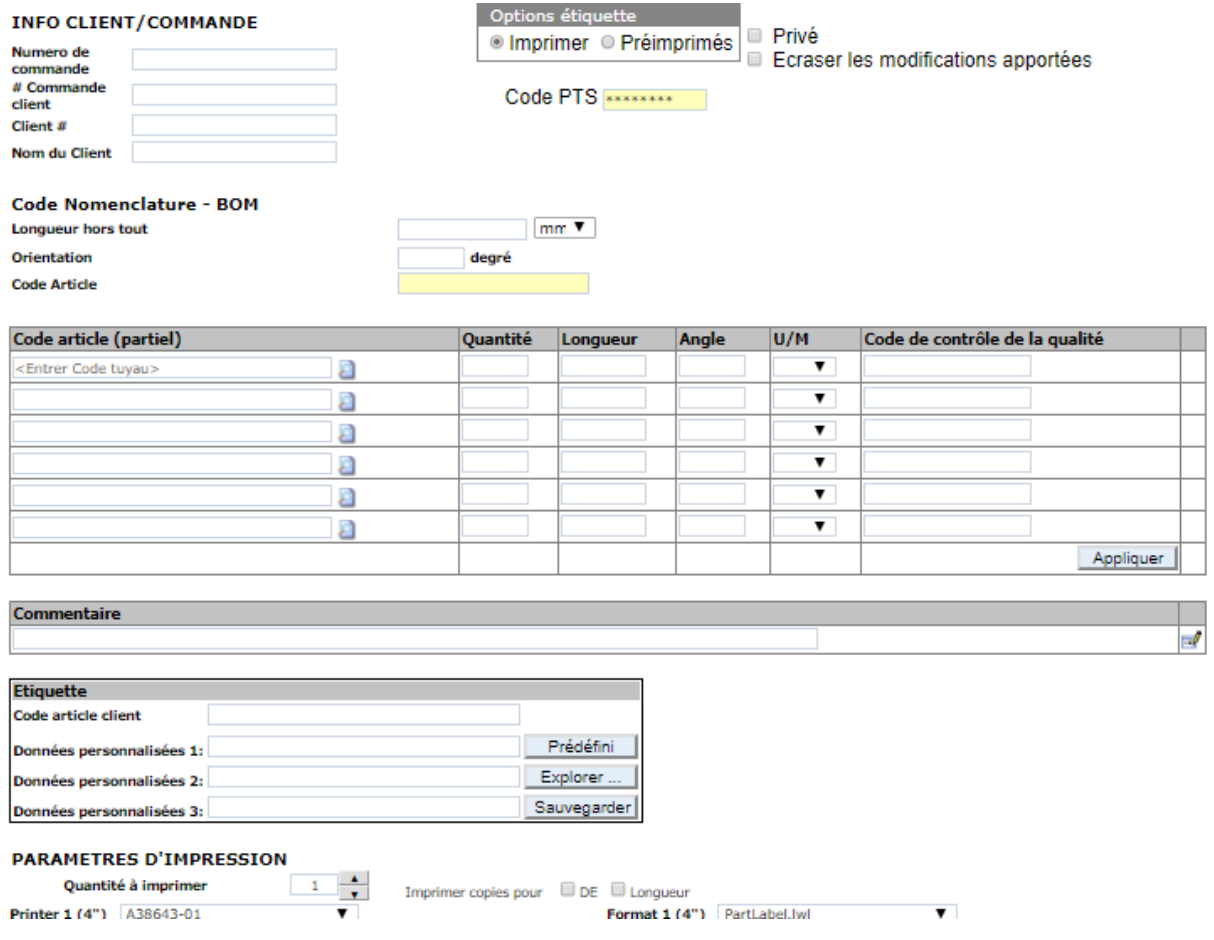

## **PATKGTENGINEERING YOUR SUCCESS.**

#### **2: Formulaire rapide**

Contrôler <sup>en</sup> Privé .Pour limiter l'accès des Données clients, Nomenclature et Données d'application uniquement à votre entreprise pour ce PTS

 $Cochez$ <sup> $\Box$ </sup> Ecraser les modifications apportées : Modifie les champs de saisie en texte libre.

La fonction de confidentialité <sup>el privé</sup> ne limitera pas l'accès pour afficher le «nomenclature / Détails de la commande» ou les «Détails de remplacement». Le «Info client» est toujours limité au compte d'origine et au groupe de compte.

Le numéro de commande, le numéro de compte client et le numéro de client peuvent tous être utilisés pour filtrer les rapports dans les rapports PTS et la gestion des actifs. Assurez-vous de remplir au moins un de ces champs

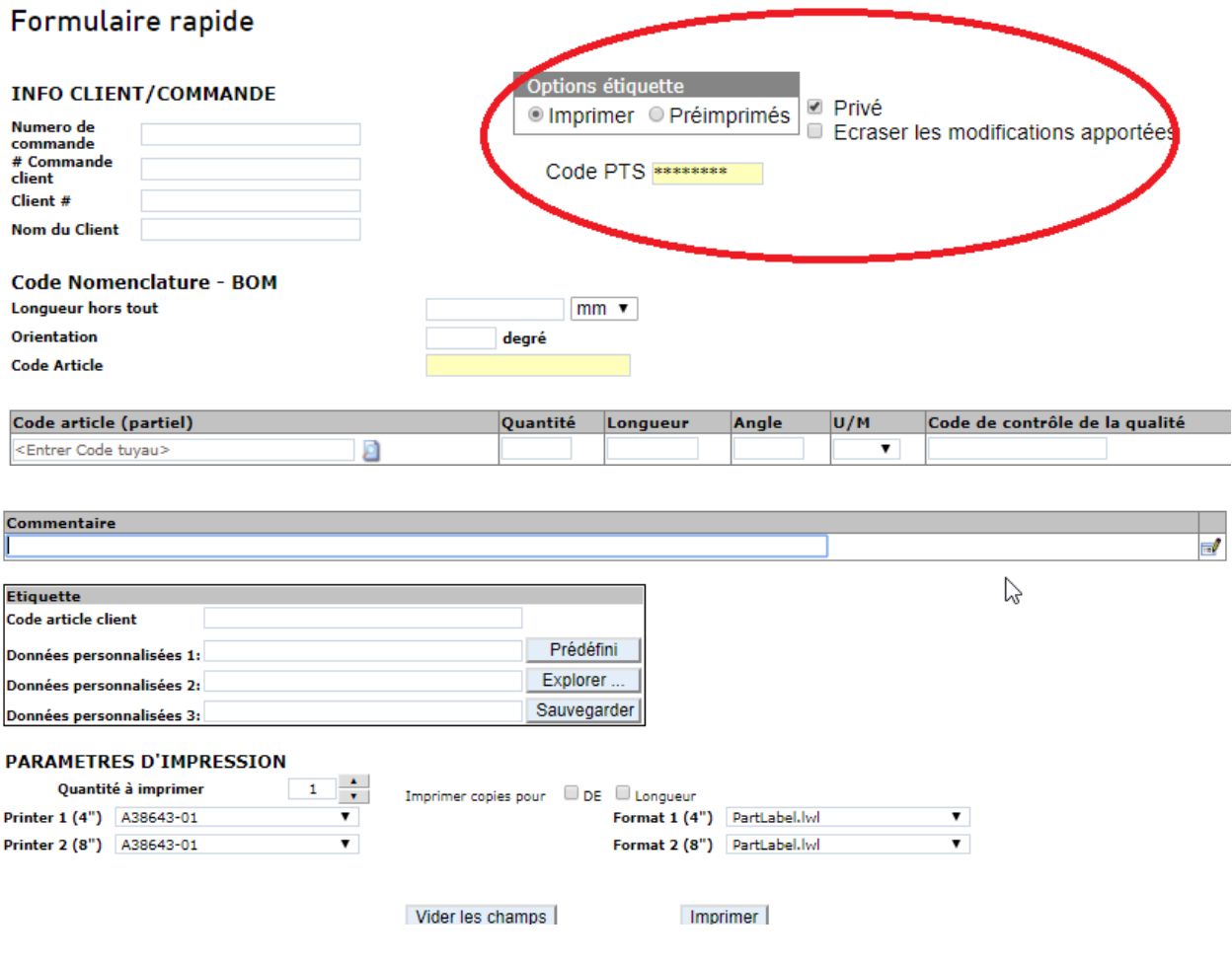

### **3: Détails des actifs**

**DENTITE ENGINEERING YOUR SUCCESS.** 

#### **3.1 Info client et nomenclature**

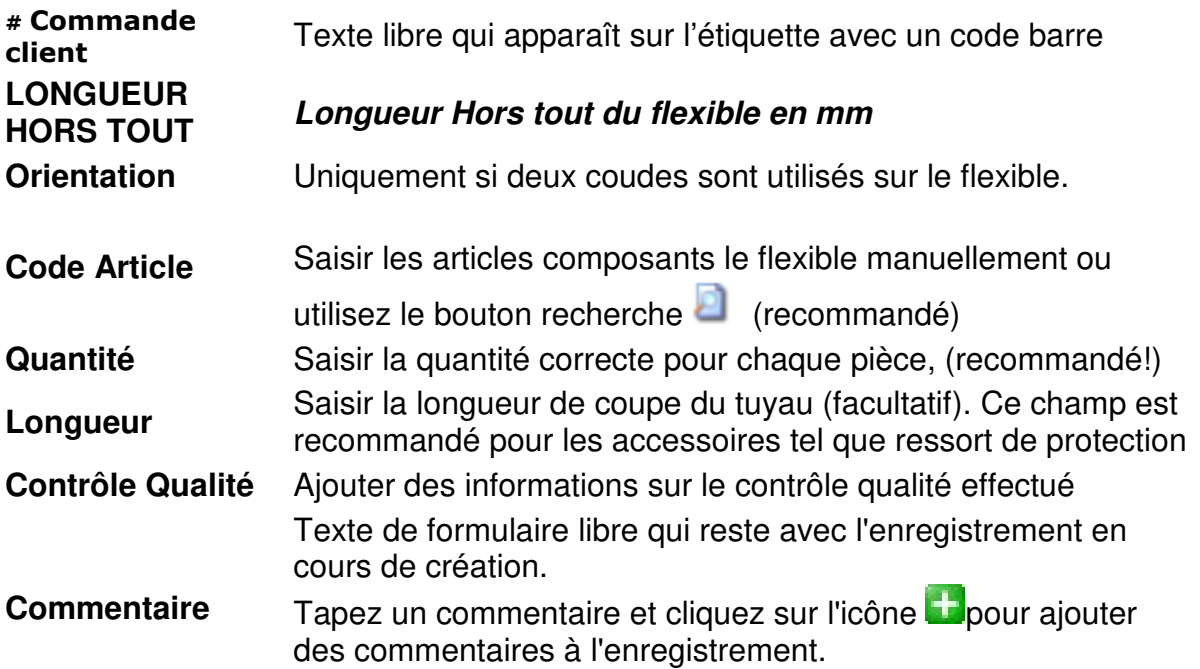

## **PARKET ENGINEERING YOUR SUCCESS.**

#### **3.2 Etiquette**

**Code article client** Texte libre qui apparaît sur l'étiquette avec un code barre **Données Personnalisées 1-3** Trois lignes de texte apparaissant sur l'étiquette. Un système par défaut pour ces champs peut être défini sur la page "Informations sur le compte"

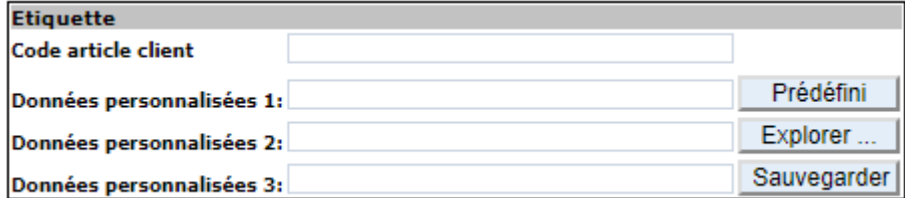

**Parker ENGINEERING YOUR SUCCESS.** 

#### **3.3 Paramètres d'impression**

 "**Quantité à Imprimer"** pour augmenter ou diminuer le nombre d'étiquettes imprimées. Les étiquettes créées à l'aide de cette fonction seront pour un assemblage / actif différent avec des informations d'enregistrement identiques. Chaque étiquette aura un PTS différent avec son propre enregistrement.

Vérifiez les cases à côté de '**DE**' ou '**Longueur**' pour imprimer des étiquettes identiques pour les tuyaux à gros diamètres et / ou exceptionnellement long. Chaque étiquette aura des PTS identiques et aucun enregistrement en ligne supplémentaire ne sera créé.

«**Printer**» montre l'imprimante désignée par les imprimantes disponibles. Utilisez le menu déroulant pour choisir entre les imprimantes disponibles pour l'imprimante 1 ou 2.

 "**Format**" affiche le nom du format d'étiquette qui sera utilisé avec les imprimantes respectives, et peut être modifié à l'aide du menu déroulant. Les nouveaux comptes afficheront le format par défaut. Des étiquettes personnalisées peuvent être créées pour les comptes, contactez PTS Support pour plus d'informations.

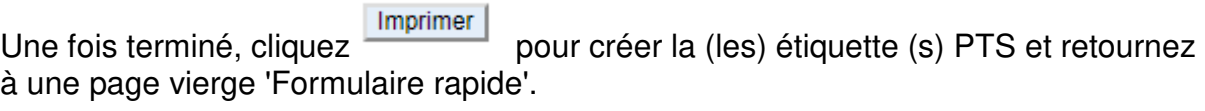

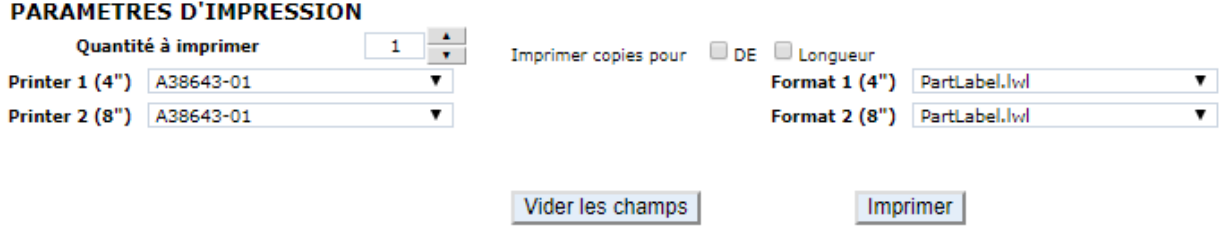